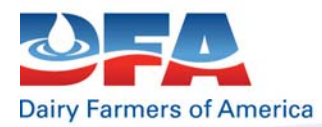

## **SCC/SPC/PIC Calculator Program Manual For Field Agents and Producers**

- 1. Login to your MYDFA account
	- a. Scroll down to "Select a lab results report to view" and in the drop down box next to the **GO** select "Query" then click **GO**.
	- b. Select the necessary criteria that you want to view by following the on screen instructions. Then Click **SUBMIT**.
- 2. Once In the "Query Lab Results" Page
	- a. Find the table that you want to calculate.
	- b. To Select the table:
		- i. Place your cursor in-between the border of the table and the "P" in "PICKUP DATE"
		- ii. Click and hold down the left mouse button
		- iii. Drag your cursor to the bottom right of the graph
		- iv. Release the left mouse button only after the last "DFA" or "HDT" in the last cell is completely highlighted
		- v. Right-Click in the center of the highlighted table.
		- vi. A menu will appear Left-Click "Copy"
	- c. Minimize the Browser
		- i. Left-Click the "icon" in the upper right hand corner of the browser
- **3.** Open the "Quality Calculation.xls" file by double clicking the **"XCEL Doc." "Quality Calculator"**
	- a. Click the **"Information Tab"** in the bottom Left Corner of the opened Excel Spreadsheet.